## Brevíssima introdução aos ecrãs simples

VERSÃO 1

**Isabel Azevedo** 

O comando srtsda faz iniciar o SDA, utilitário que permite "desenhar" um ecrã que pode depois ser utilizado em programas RPG (e não só).

```
AS/400 Screen Design Aid (SDA)
Select one of the following:
    1. Design screens
    2. Design menus
     3. Test display files
Selection or command
\RightarrowF1=Help F3=Exit F4=Prompt F9=Retrieve F12=Cancel
                                         (C) COPYRIGHT IBM CORP. 1981, 2002.
```
Figura 1 - Menu principal do SDA

No ecrã apresentado na Figura 1 deve-se escolher a opção 1. Depois aparece um ecrã semelhante ao da Figura 2, onde o parâmetro "member" refere-se ao nome do membro que será construído com a ajuda do SDA. O ficheiro de sources deve ser o ficheiro QDDSSRC e a biblioteca deve ser a biblioteca com a qual o utilizador trabalha.

```
Design Screens
Type choices, press Enter.
 Source file . . . . . . . QDDSSRC Name, F4 for list
   Library . . . . . . . . I101010 Name, *LIBL, *CURLIB
 Member . . . . . . . . . BOMDIA Name, F4 for list
F3=Exit F4=Prompt F12=Cancel
```
**Figura 2 – Especificação dos parâmetros necessários para se criar um ecrã**

Inicialmente, como não há nenhum registo definido, aparece um ecrã semelhante ao da Figura 3, a partir do qual podem ser adicionados, apagados e copiados registos, entre outras operações.

```
Work with Display Records
File . . . . . . : QDDSSRC Member . . . . . . : BOMDIA
 Library . . . . : I101010 Source type . . . : DSPF
Type options, press Enter.
 1=Add 2=Edit comments 3=Copy 4=Delete
 7=Rename 8=Select keywords 12=Design image
Opt Order Record Type Related Subfile Date DDS Error
 (No records in file)
                                                     Bottom
F3=Exit F12=Cancel F14=File-level keywords
F15=File-level comments F17=Subset F24=More keys
```
**Figura 3 – Trabalhar com registos**

Adicione um registo tal como indica a Figura 4.

```
Work with Display Records
File . . . . . : QDDSSRC Member . . . . . : BOMDIA
 Library . . . . : 1101010 Source type . . . : DSPF
Type options, press Enter.
 1=Add 2=Edit comments 3=Copy 4=Delete<br>7=Rename 8=Select keywords 12=Design image
               8=Select keywords 12=Design image
Opt Order Record Type Related Subfile Date DDS Error
1 MENSAGEMR
 (No records in file)
                                                          Bottom
F3=Exit F12=Cancel F14=File-level keywords
F15=File-level comments F17=Subset F24=More keys
```
**Figura 4 – Adicionar registos**

Aparece um ecrã semelhante ao da Figura 5, onde deve-se especificar o tipo do registo, que é RECORD para o ecrã simples que vai ser criado.

```
Add New Record
File . . . . . : QDDSSRC Member . . . . . : BOMDIA
 Library . . . . : 1101010 Source type . . . : DSPF
Type choices, press Enter.
 New record . . . . . . . . . . . . . . MENSAGEMR Name
 Type . . . . . . . . . . . . . . . . . . RECORD RECORD, USRDFN
                                                SFL, SFLMSG
                                                WINDOW, WDWSFL
                                                PULDWN, PDNSFL
                                                MNUBAR
F3=Exit F5=Refresh F12=Cancel
```
**Figura 5 – Especificação de dados do registo**

Após as operações descritas anteriormente já será possível "desenhar" um ecrã: devese escrever exactamente o que aparece na figura seguinte:

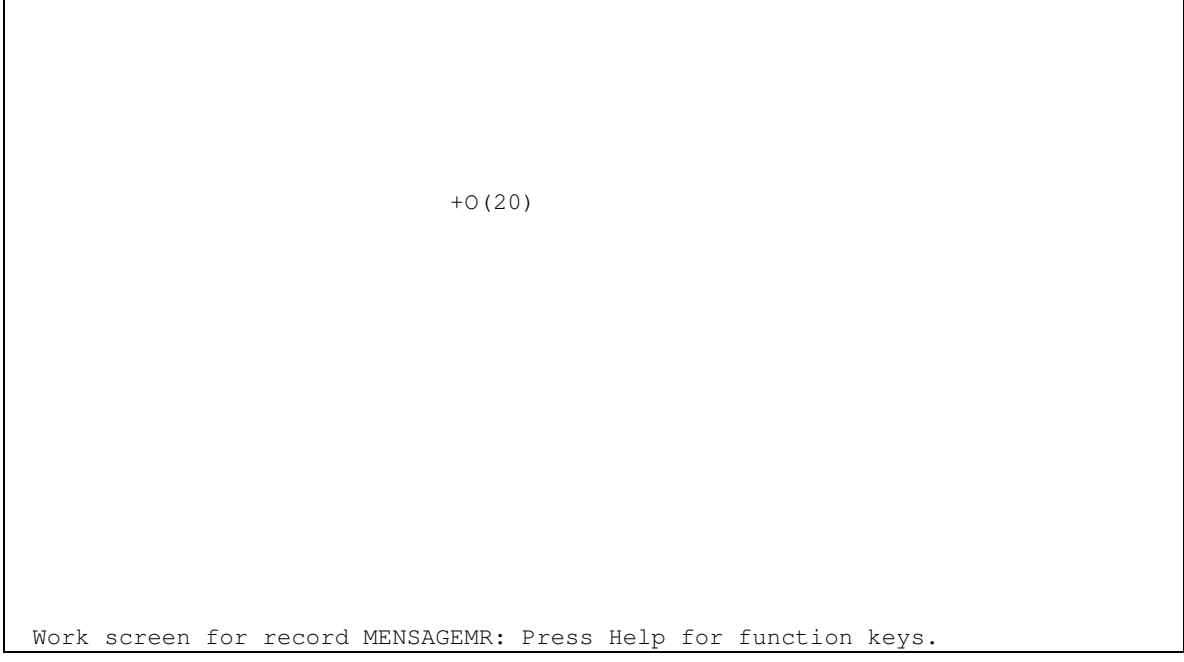

Figura 6 - desenho do registo MENSAGEMR - 1

Ao carregar na tecla ENTER o ecrã ficará com o aspecto semelhante ao da Figura 7

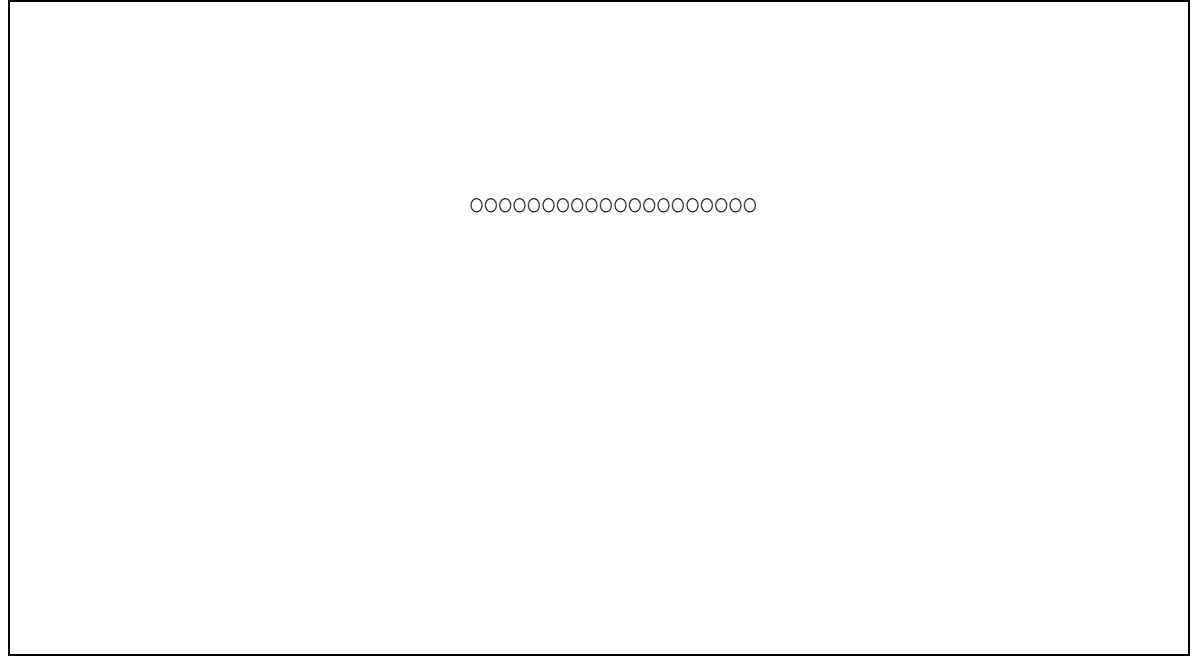

Figura 7 - desenho do registo MENSAGEMR - 2

Acabou de definir um campo alfanumérico de output de tamanho 20. Saia com F3 e diga que quer gravar no ecrã que surge imediatamente a seguir (é a opção 1 que aparece por defeito).

Volta-se para o ecrã que mostra os registos que já foram definidos neste ficheiro de ecrã, ou seja, neste momento apenas aparece o registo MENSAGEMR. Nesse ecrã saia com a tecla de função F3.

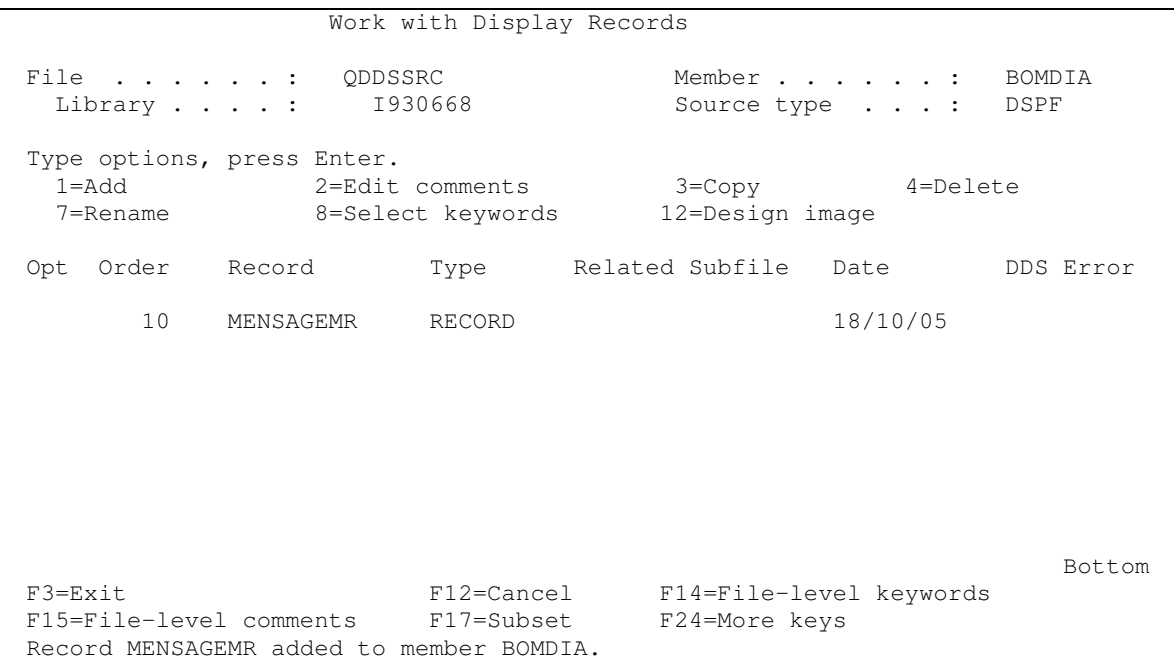

Figura 8 - Ecrã "Trabalhar com registos"

Aparecerá o ecrã seguinte, que permite compilar todo o código gerado:

Save DDS - Create Display File Type choices, press Enter. Save DDS source . . . . . . . . . . . . Y  $Y = Yes$  $F4$  for list Source file . . . . . . . . . . . . . QDDSSRC I101010 Name,  $*LIBL$  ... Library . . . . . . . . . . . . . . BOMDIA F4 for list Member . . . . . . . . . . . . . . . . . Text . . . . . . . . . . . . . . . . . . Create display file <u>na kama sa salawan sa sana</u> Y  $Y = Yes$ Prompt for parameters  $Y = Yes$  $\mathbf{r}$  . The set of the set of the set of the set of the set of the set of the set of the set of the set of the set of the set of the set of the set of the set of the set of the set of the set of the set of the set of t Display file . . . . . . . . . . . . . BOMDIA F4 for list Name, \*CURLIB Library . . . . . . . . . . . . . . I101010 Replace existing file . . . . . . . . Y=Yes Submit create job in batch . . . . . . Y  $Y = YeS$ Specify additional save or create options . . . . . . . . Y=Yes F3=Exit F4=Prompt F12=Cancel

Figura 9 – Ecrã que permite gravar e compilar o trabalho realizado

Deixe estar todas as opções por defeito e já terá o seu 1º ficheiro do tipo DSPF criado. Voltará para o ecrã "Design Screens". Caso queira especificar mais ecrãs deverá por os parâmetros adequados, de outra forma faça F3 duas vezes. Vá ao SPOOL e verifique se tem erros de compilação.

O código gerado pode ser visto no PDM, quando está a trabalhar com membros. Para criar ficheiros do tipo DSPF pode-se introduzir directamente o código num membro do tipo DSPF que depois deve ser compilado (com a opção 14, como habitualmente para criar o objecto). O código gerado pode ser visualizado no extracto de código abaixo apresentado, sem as linhas de comentário automaticamente inseridas pelo SDA por uma questão de clareza.

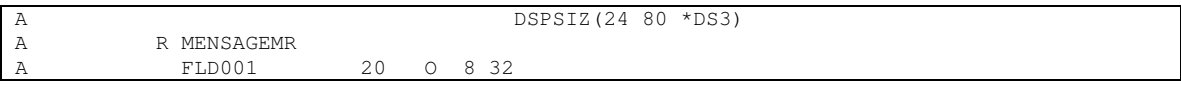

## Extracto de código 1

Repare que o registo MENSAGEMR tem um campo FLD001 de tamanho 20 alfanumérico, de output ("O") que quando for visualizado aparecerá na linha 8 e na coluna 32 (se carregar na tecla F4 terá uma ideia mais clara...).

O seguinte programa RPG iria permitir visualizar a mensagem "Bom dia!" no ecrã até que seja carregada a tecla ENTER.

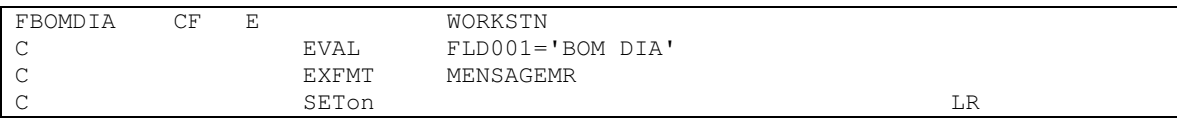

## Extracto de código 2

Escreva e teste o programa acima. Depois de testado, substitua a operação EXFMT pela operação WRITE. O que aconteceu?